## **Transferring your Account**

*Use these instructions if are currently enrolled at one School and you are moving completely to another School. You will NOT have to pay for a second account. When you transfer your account, you WILL* **LOSE ALL YOUR COMPLIANCE CHECKLIST INFORMATION***. Please make sure to download digital copies and record the dates so you can easily update the checklist at your new School.*

- 1.) Log into your pre-existing myClinicalExchange account.
	- a. If you do not have an mCE account yes, please close these directions and follow the "Register and Login" instructions. Once your account is created, you may then follow these instructions for transferring.
- 2.) At the top left menu, click on **Account Settings**

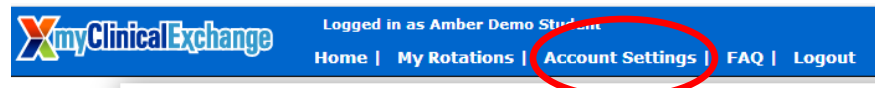

Account Status: Paid (expires 1/1/2020) (Click "account settings" menu to pay or renew or extend your subscription)

3.) On the right side, under enrollment details, you will see your current enrollment at your School. To add another School, click **Change Enrollment**.

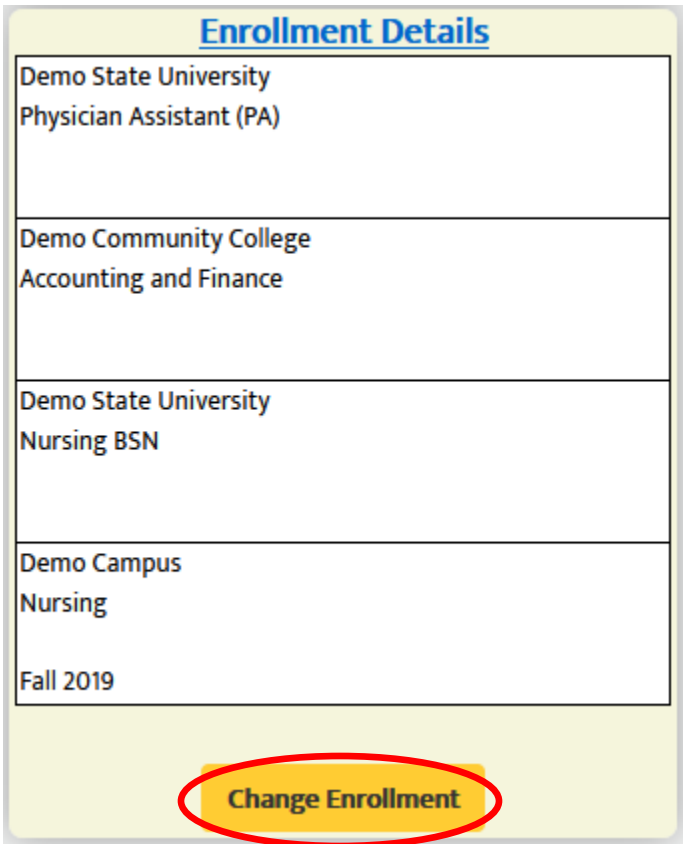

4.) You will be presented with a set of options. For dual enrollment, choose option 5 "Transfer my account" and then click **Next.**

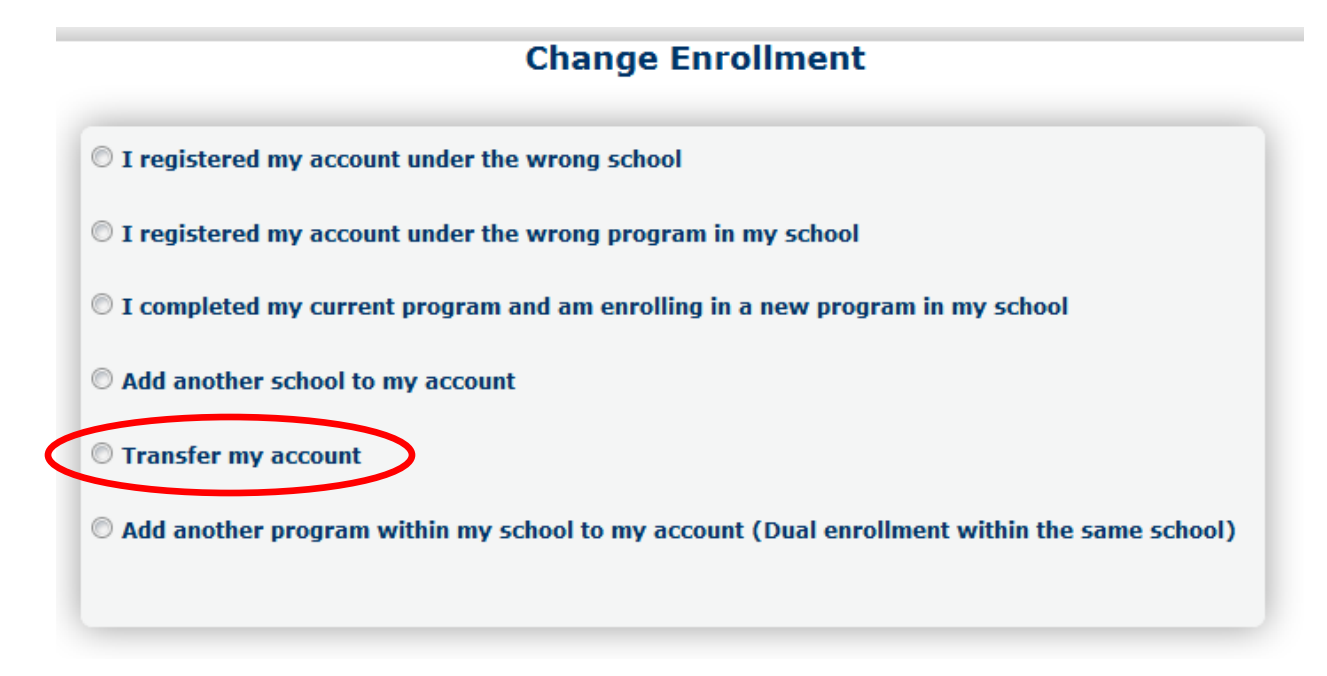

- 5.) You will be asked if you want to use the same email address for this new enrollment.
	- a. Select YES if your new School does not mind assigning you to rotations with another School's email address.
	- b. Select NO if your new School wants you to use their school-issued email address. On the next screen, you will be prompted to enter a second email address from your new school. You will be able to log into your myClinicalExchange account with either email address.

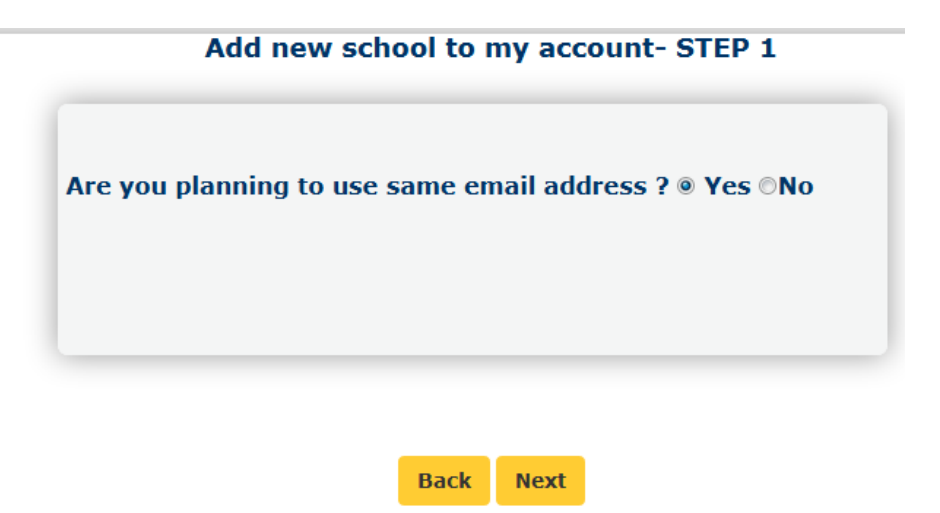

- 6.) Click **Next**.
- 7.) On the next screen, select the appropriate options from the drop-down menus.

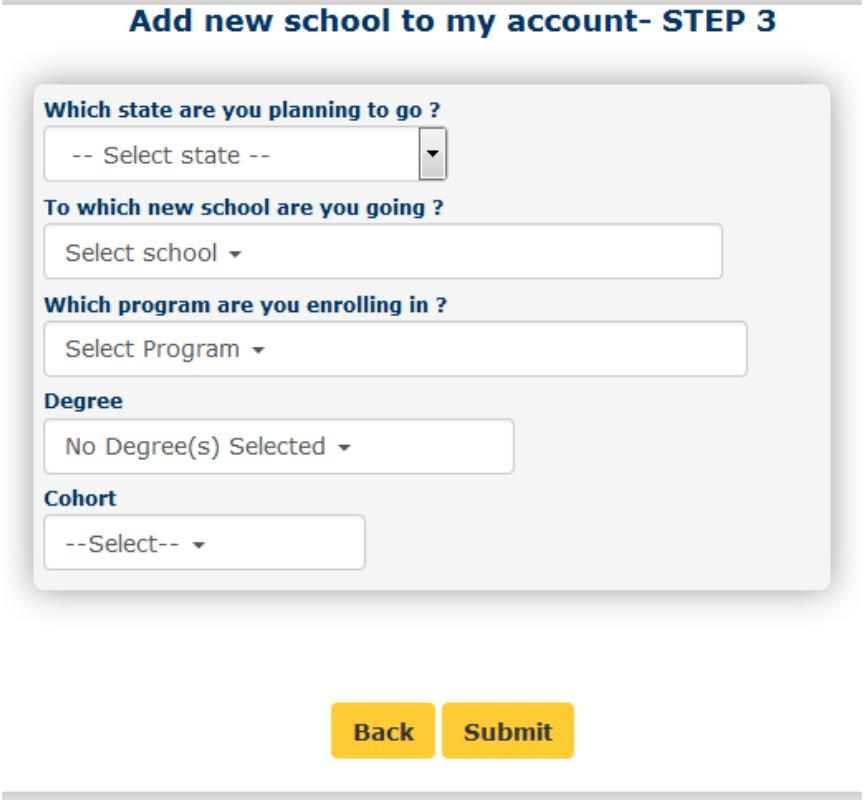

**State**: Select the State where your new School is located; it helps with the filtering process. **School**: Select your new School

**Program**: Select the Program you are enrolling in at your new School **Degree**: Not required but you may select from the drop-down **Cohort**: Not required but you may select from the drop-down

- 8.) Click **Submit** when all fields are selected. If everything has been properly completed, you'll receive a confirmation screen.
	- a. If there are any errors on the page, the platform will mark in red which fields are missing. Complete this and try to **Submit** again**.**

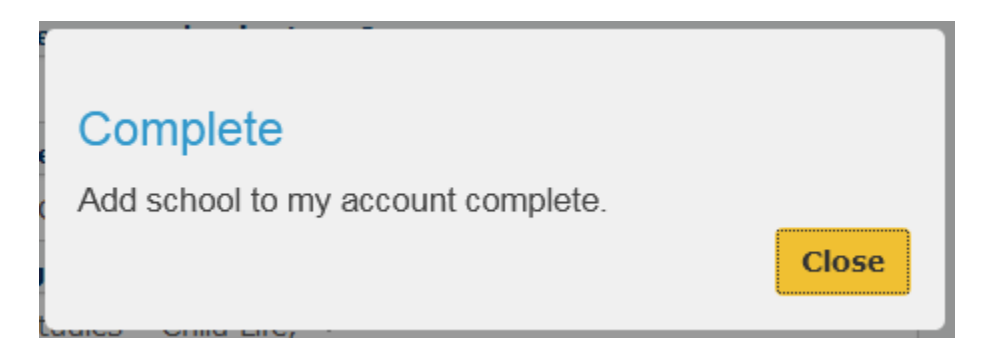

9.) Return to your **Account Settings** menu to see your new enrollment listed. Your new School will now be able to access your myClinicalExchange account to assign you to rotations.